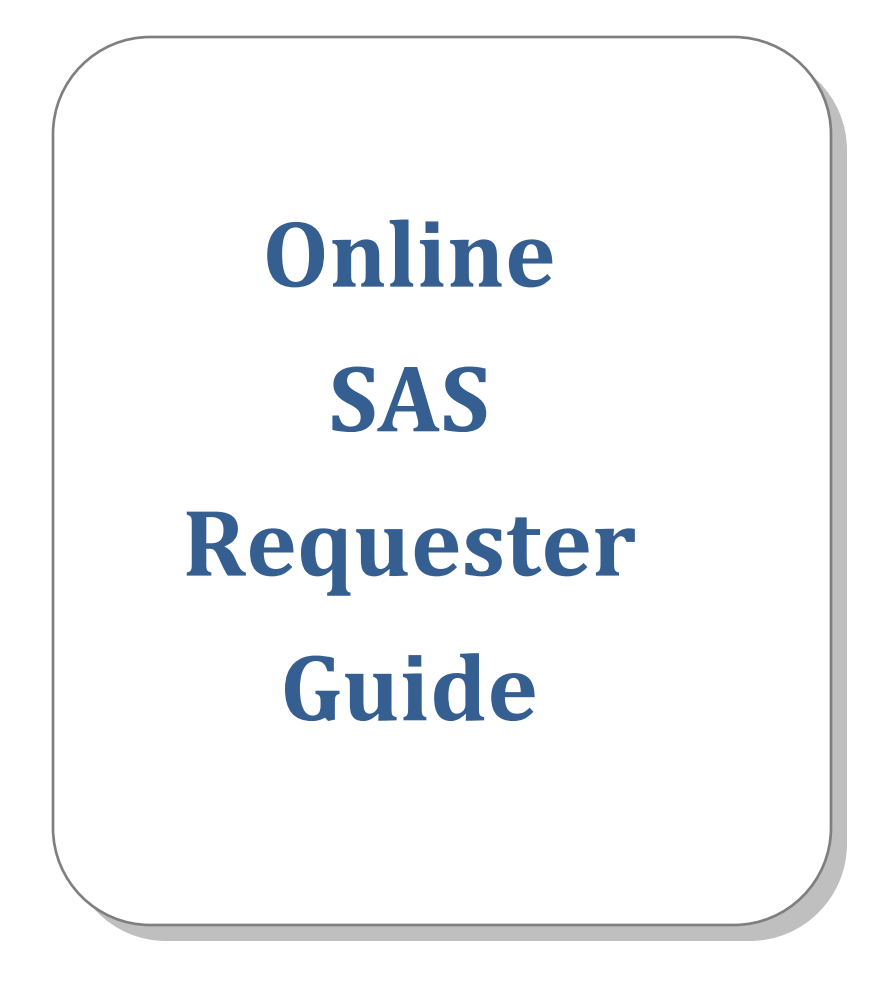

# *To get started, go to:*

### **<http://www.losrios.edu/psaccess>**

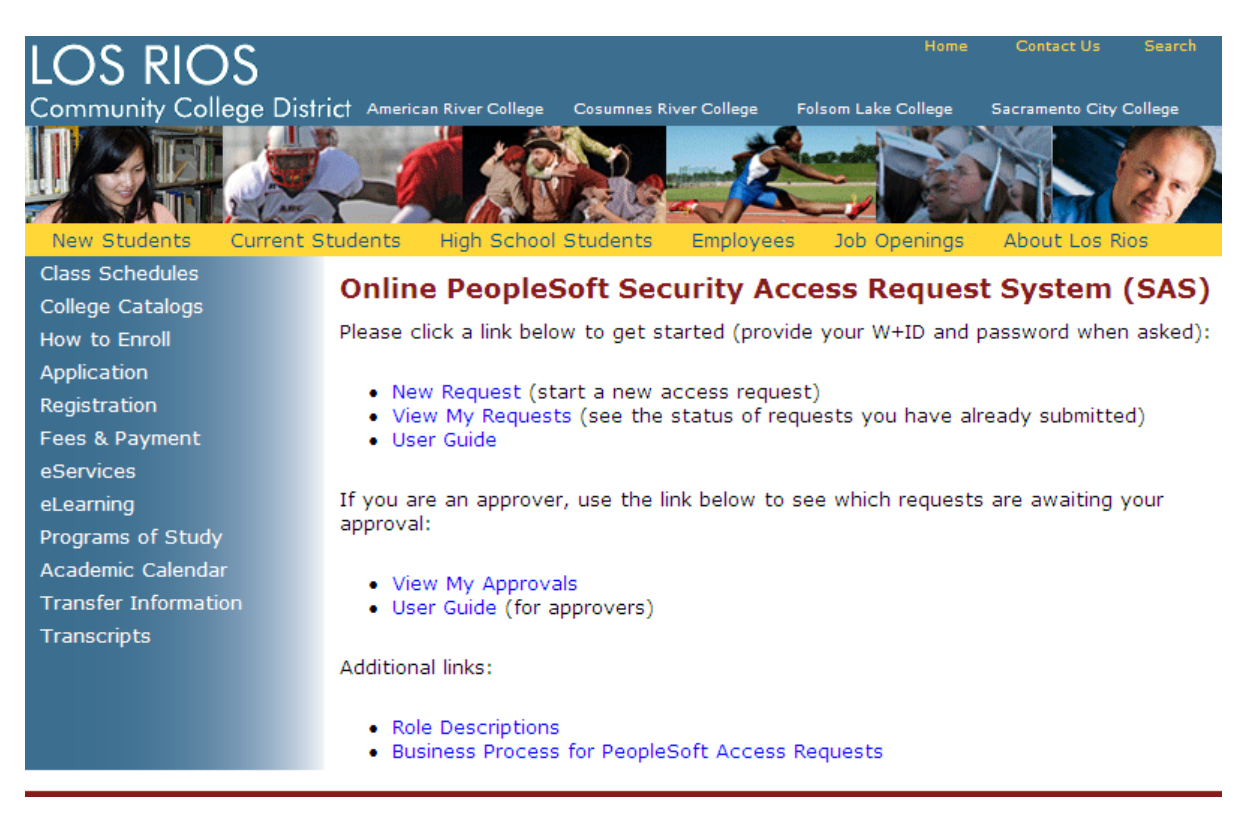

#### *Contents:*

- [Request access or change in access](#page-2-0)  $\bullet$
- [Example 1:](#page-4-0) Admissions and Records/Student Services request form
- **[Example 2:](#page-8-0) Accounting Services request form**
- [E-mails you will receive](#page-11-0)  $\bullet$
- [Viewing your requests](#page-11-1)
- [Limitations to the system](#page-12-0)

# <span id="page-2-0"></span>*Request access or change in access*

#### Click **New request**.

You will be required to authenticate (use your normal W+ID and password)

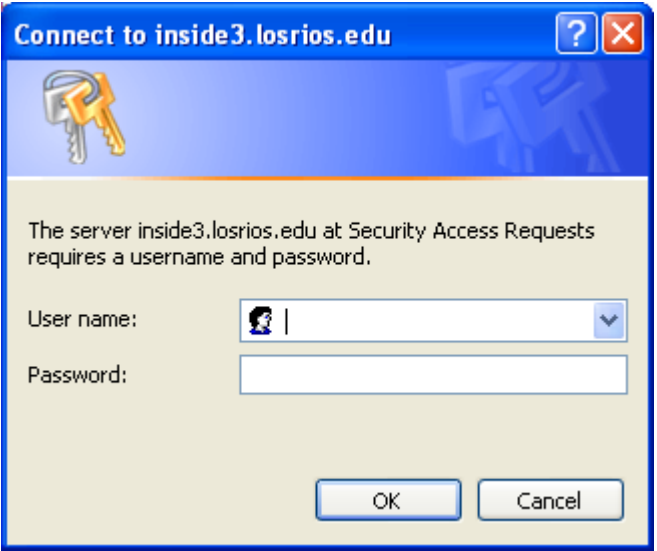

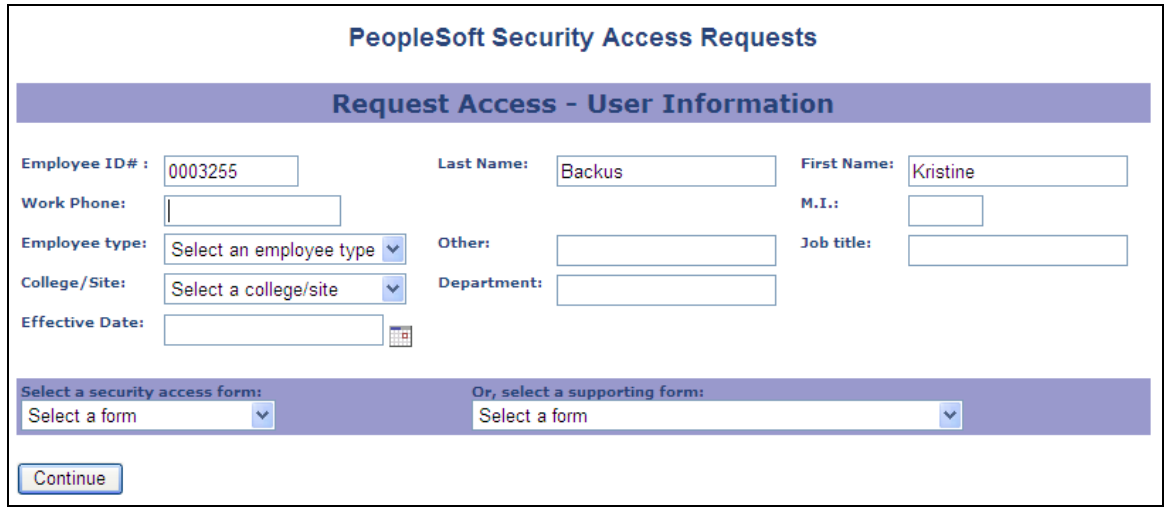

Type the Employee ID of the person you are requesting access for. Tab out of the ID field, and the system will attempt to find the person's name in the directory. If found, the name is populated on the page. If not found, you will see a message:

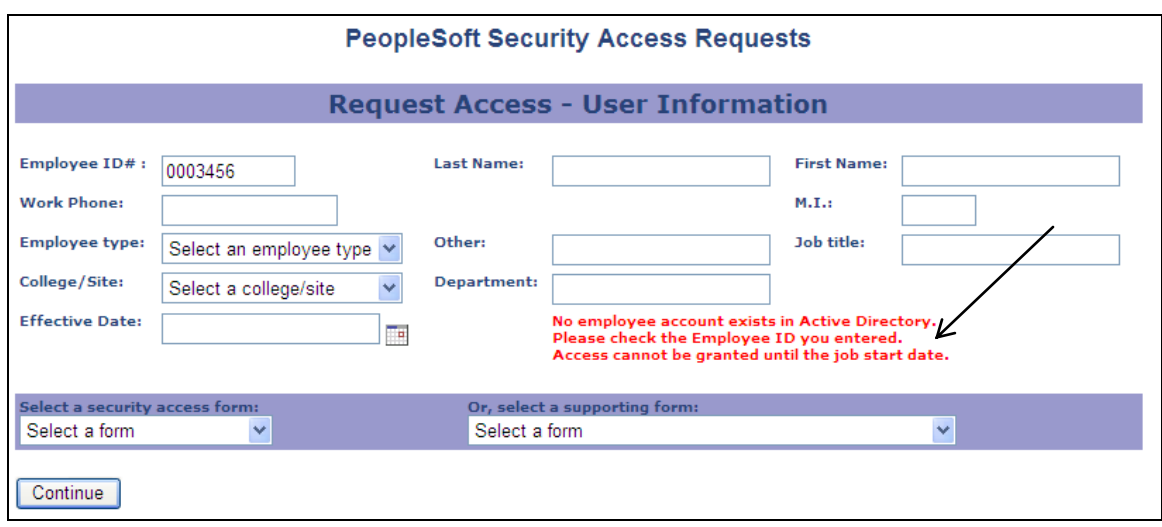

The message indicates that the automated process to create a directory account for this person has not been run. You may enter in the name information manually.

Complete the remaining information on the page. For new employees, the effective date should be on or after the employee's start date.

In the form select drop-down lists, select one form only. Main forms (Accounting Services, General Services, Query, Student Records, Instruction, Student Financials, HR-Employment Management, Benefits/Payroll/Position Management) are shown in the left drop-down list. Always start with one of the main forms. If supporting forms are needed (such as Service Indicators, Transcript Type, or Student Groups, Payroll Worksheet), they will automatically be displayed to you.

Below are two examples of access forms you might use:

- [Page 4](#page-4-0) Admissions and Records/Student Services request form  $\bullet$
- [Page 8](#page-8-0) Accounting Services request form

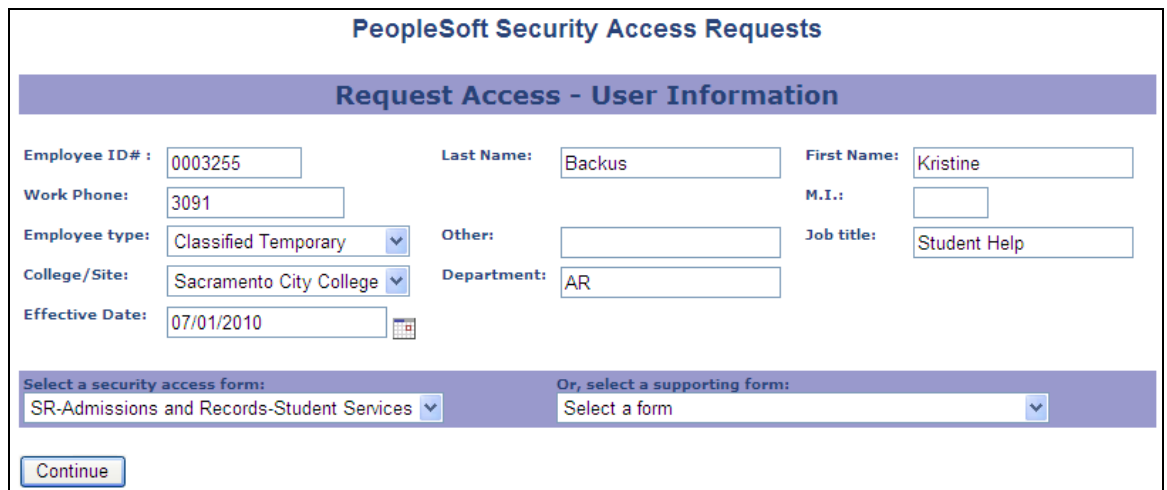

#### <span id="page-4-0"></span>*Example 1: Admissions and Records/Student Services form:*

Click the **Continue** button.

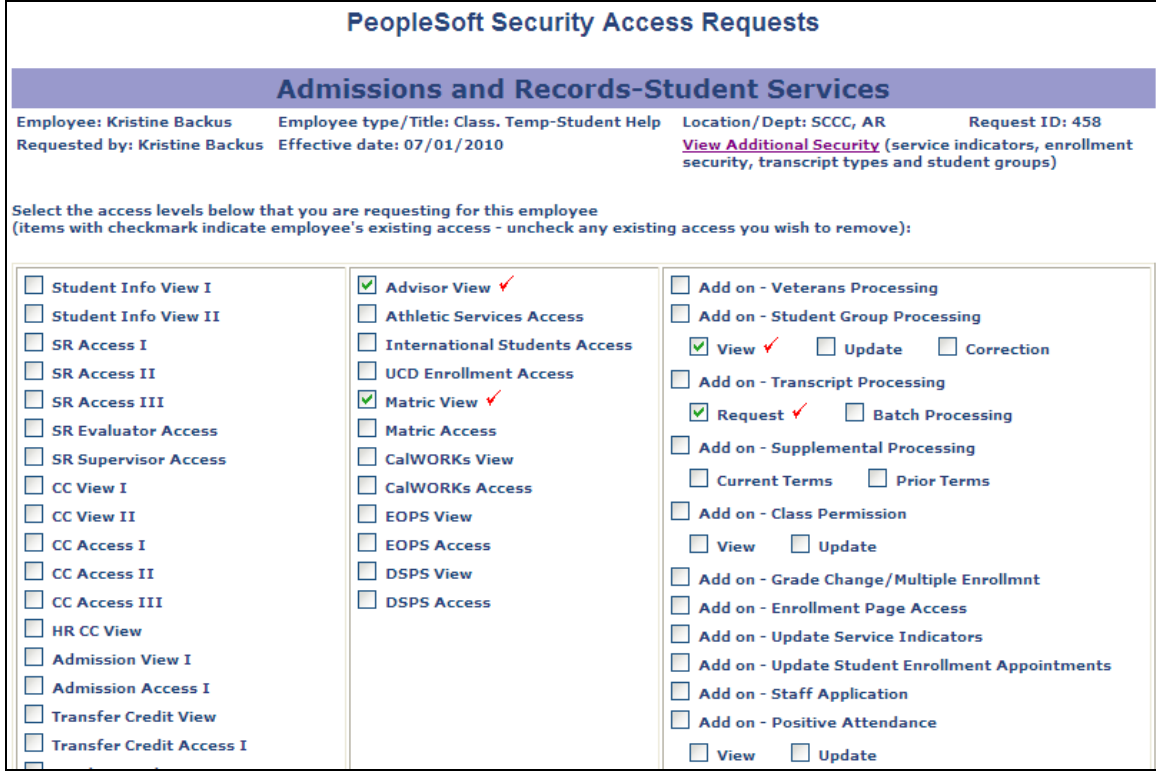

The system displays the access request form. Note that the user's existing roles are checked. This allows you to remove a role from a user. For example, to add the role "Student Info View I" and remove the role "Matric View", check the new role and uncheck the Matric View role:

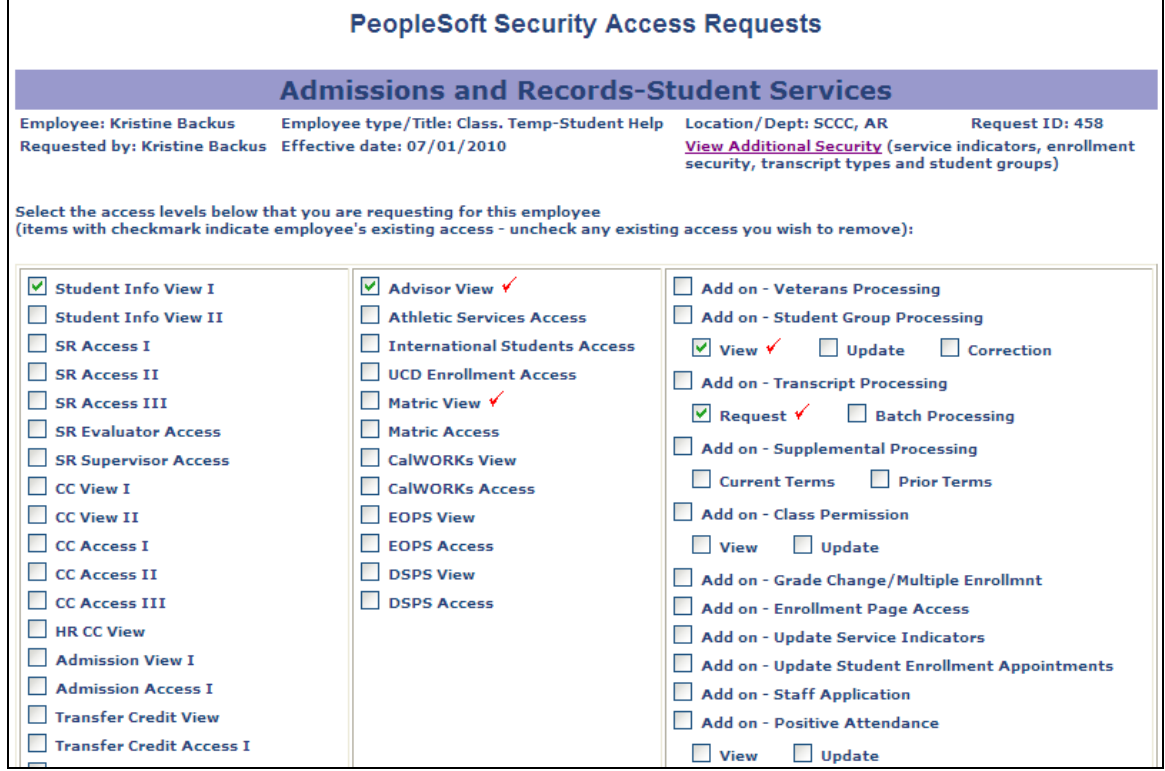

The **View Additional Security** link near the top right allows you to see what other security this user has been assigned. Click it, and another window will pop up and show you the additional security:

User security details for: Kristine Backus (W0003255)

User has SSN access.

User has no Enrollment Access Security defined.

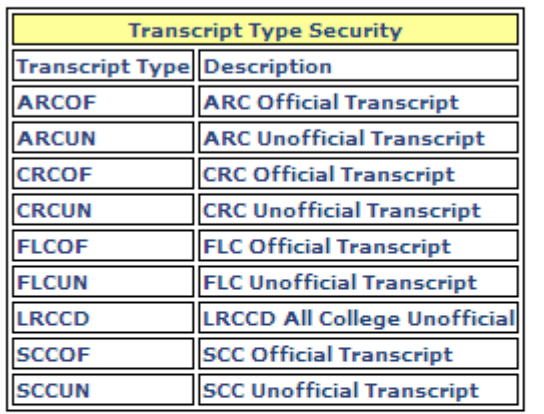

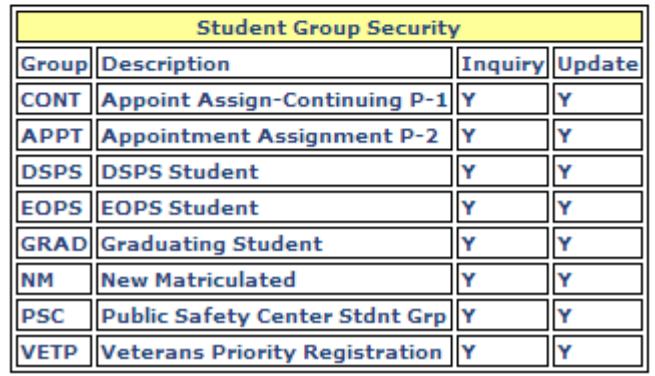

Back on the previous page, scroll to the bottom and enter a comment to explain the reason for this request, if needed:

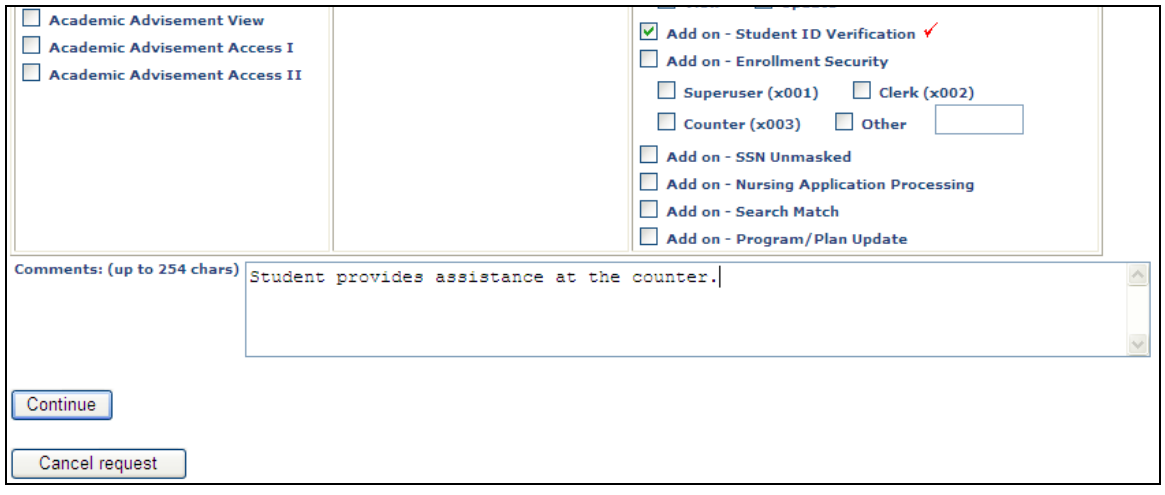

Click the **Continue** button to see a summary of your request:

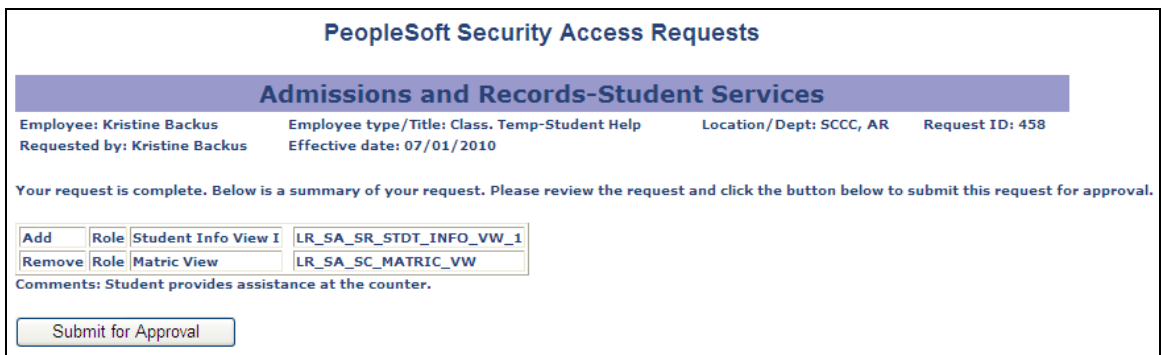

Click the **Submit for Approval** button.

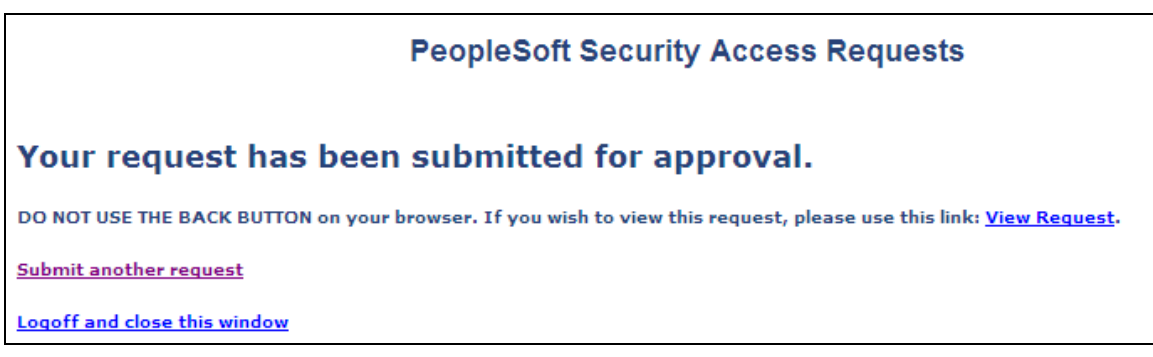

An e-mail will be automatically routed to the approver to request that they review and approve the request. Once the request has been approved, it will be automatically routed to the PS Access administrators (the Help Desk) for them to process. You will automatically receive an e-mail when the request has been processed.

### <span id="page-8-0"></span>*Example 2: Accounting Services form:*

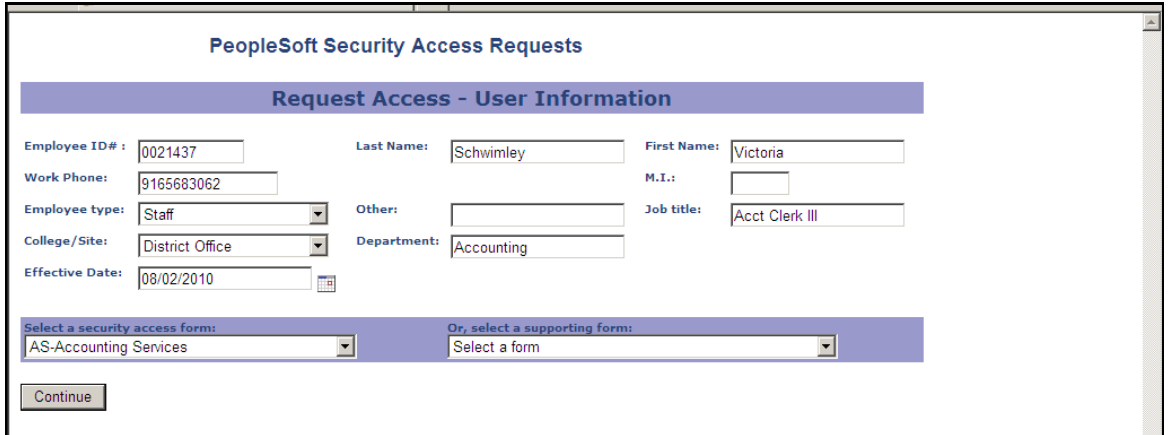

Click the **Continue** button.

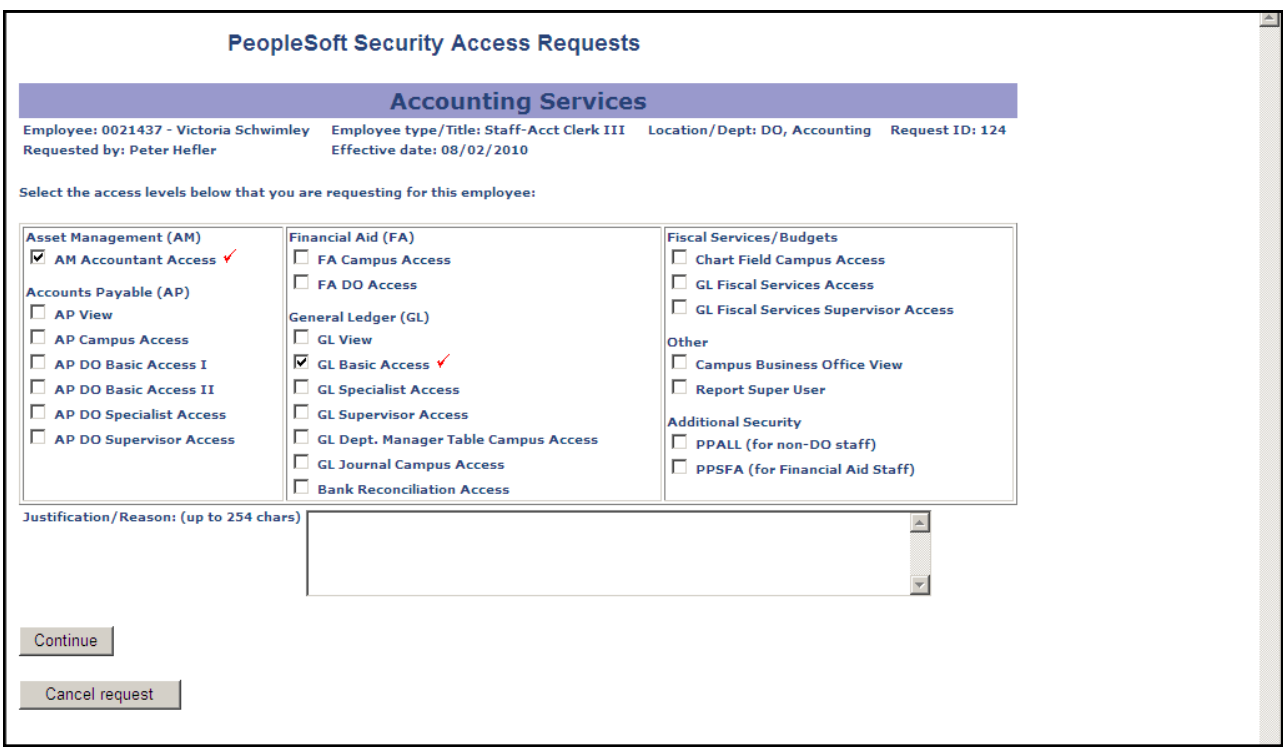

The system displays the Accounting Services access request form. Note that the user's existing roles are checked. This allows you to remove a role from a user. For example, to add the role "AP View" and remove the role "AM Accountant Access", check the new role and uncheck the AM Accountant Access role:

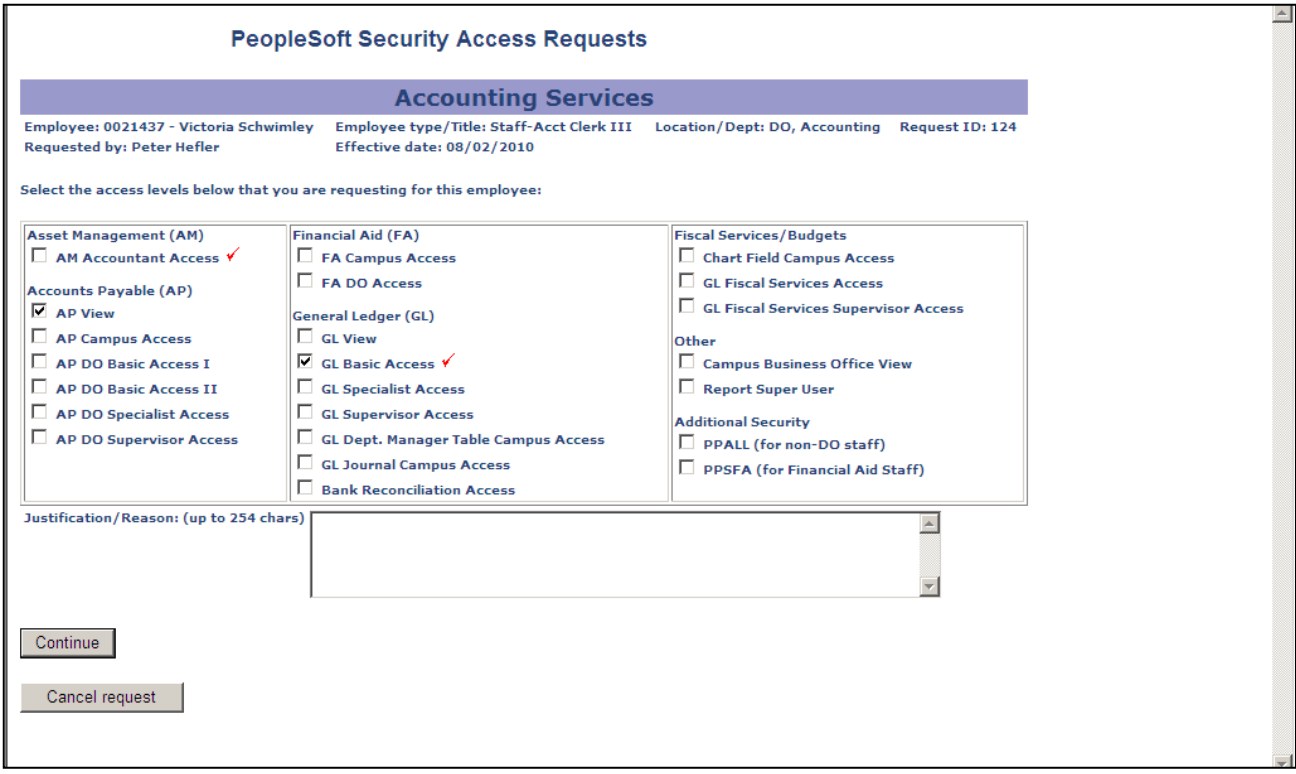

Click the **Continue** button to see a summary of your request:

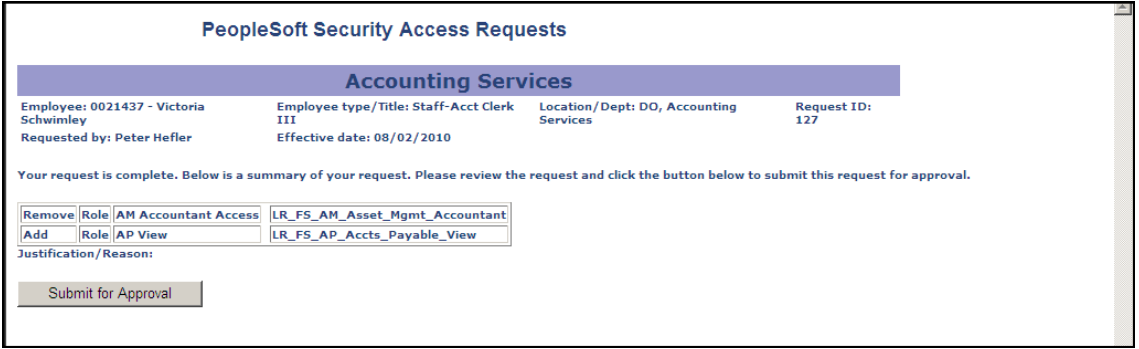

Click the **Submit for Approval** button.

# **PeopleSoft Security Access Requests** Your request has been submitted for approval. DO NOT USE THE BACK BUTTON on your browser. If you wish to view this request, please use this link: View Request. **Submit another request** Logoff and close this window

An e-mail will be automatically routed to the approver to request that they review and approve the request. Once the request has been approved, it will be automatically routed to the PS Access administrators (the Help Desk) for them to process. You will automatically receive an e-mail when the request has been processed.

## <span id="page-11-0"></span>*E-mails you will receive*

The system will automatically send you an e-mail in the following cases:

- When your request has been successfully processed by the Help Desk  $\bullet$
- If an approver rejects your request (you will also receive information about why the  $\bullet$ request was rejected so you can fix it)
- If the Help Desk is unable to complete your request (bad ID, etc.) and cancels it (this will  $\bullet$ rarely happen.)

## <span id="page-11-1"></span>*Viewing your requests*

Go back to the main page [http://www.losrios.edu/psaccess:](http://www.losrios.edu/psaccess)

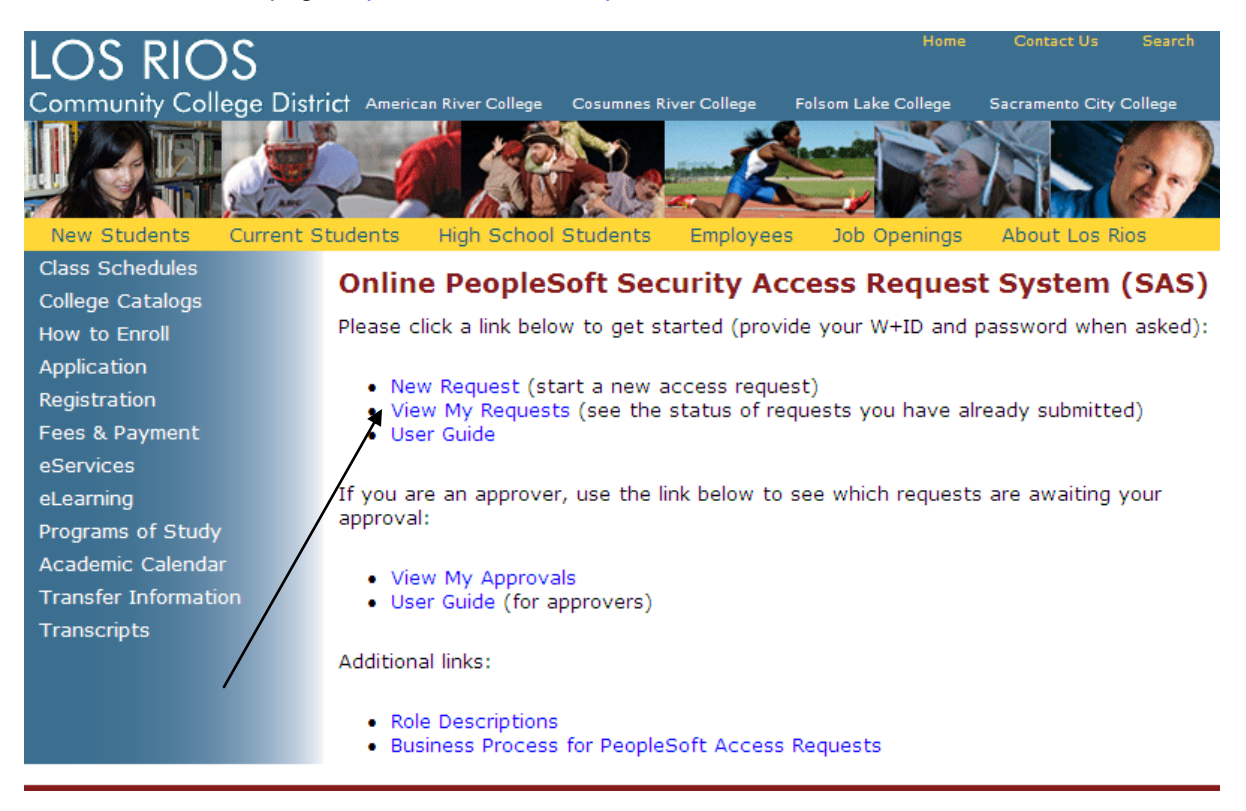

#### Click the **View My Requests** link:

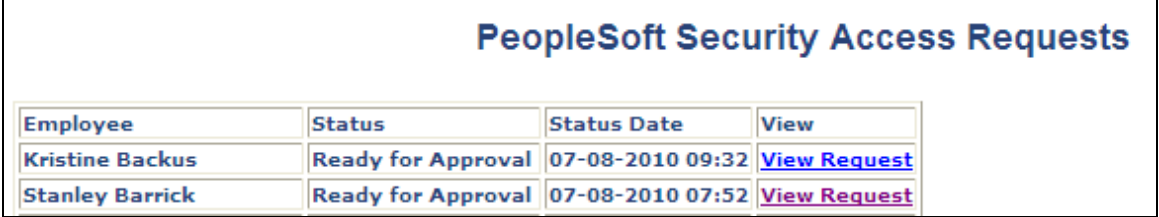

You will see a list of requests you have made, including the current status. Status values include:

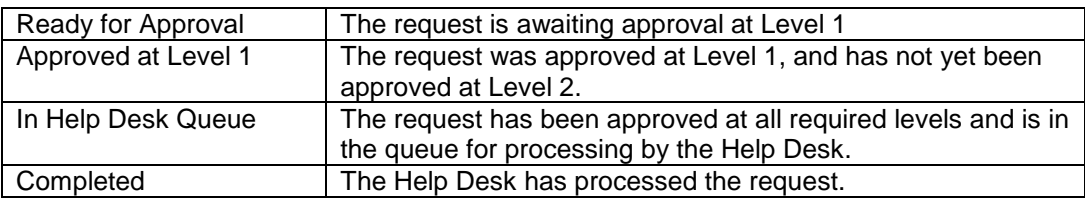

To see the details of the request, click the **View Request** link:

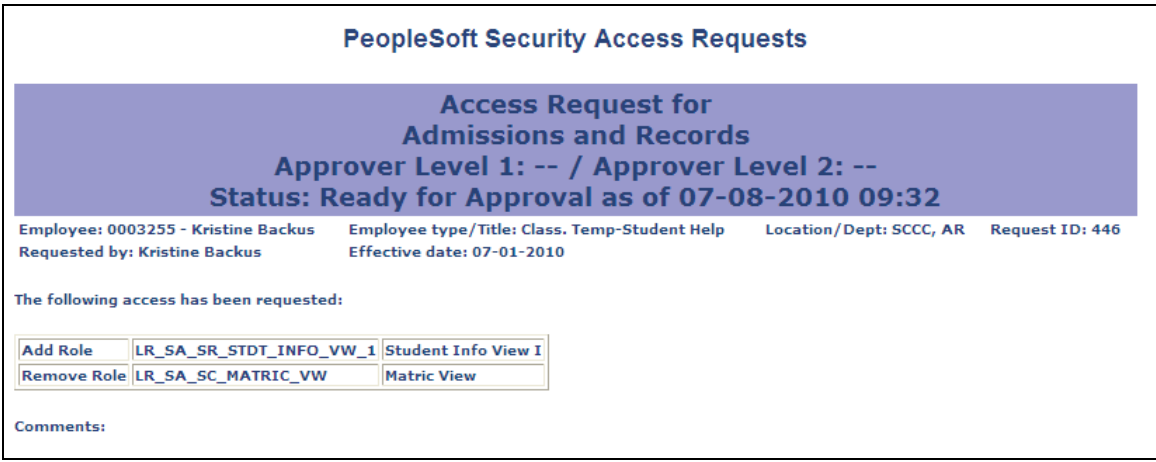

The request above is awaiting approval at level 1.

# <span id="page-12-0"></span>*Limitations to the system*

- 1. The system currently does not allow you to quickly submit another request form for the same user. This has been added to the enhancement list. Until then, you must complete the initial form information (ID, name, job title, location, etc.) each time you need to submit a form for an employee.
- 2. The system currently does not allow you to edit an existing request form and re-submit it.

If you need help with the system, e-mail your questions to the District Office Help Desk.